$\left\{ \mathsf{Primes} \right\}$  Doctors using Primescan intraoral scanning systems can send digital impressions directly to NDX Rogers through the Connect Case Contex Bertal Case Center Portal.

## **To send a file:**

- 1) Create an account on www.customer.connectcasecenter.com and follow the prompts for activating the account (if you already have an account, please proceed to step 3).
- 2) After account activation, log into your account and add **NDX Rogers** to the list of *Favorite Recipients*.
- 3) Log into your Primescan Connect software and complete the digital scan.
- 4) After completing scan acquisition and marking the margin, proceed to the *Connect* step and enter login information.
- 5) Review your order and restoration information, and then click *Enter Order Data.*
- 6) Once the upload is complete, select *NDX Rogers* and the desired return date.
- 7) Click *Add Additional Information* and ensure *Anonymize Patient* is not checked unless this feature is wanted for the case. Then, enter gender, age, comments and upload any additional files for the case. If wanting a modeless case, please specify.
- 8) Review information, and click *Submit Cart.*

NDX Rogers

9) Enter your user name and password once again, and then case submission is complete.

2407 Denso Drive • Athens, TN 37303 • 800.278.6046 • NDXRogers.com

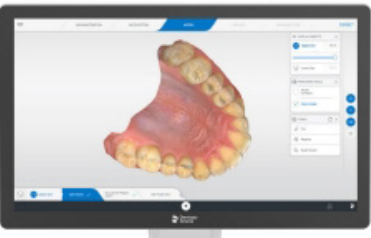

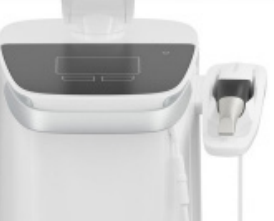

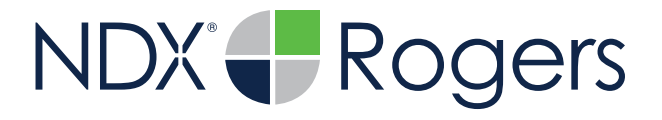

## Primescan®

Should you have questions regarding the products, services and/or processes associated with submitting digital files to NDX Rogers, please contact us directly at **800.278.6046** or **di-rogers@nationaldentex.com**

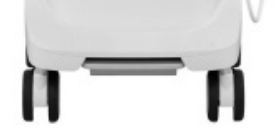